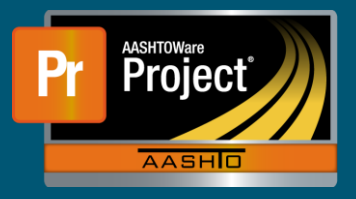

## **Void a Sample QRG**

- **1.** Dashboard
	- **a.** Select "Sample Record" to navigate to the 'Sample Record Overview'.
- **2.** Sample Record Overview
	- **a.** Find the Sample Record you are wanting to Void.
- **3.** Component Action Menu
	- **a.** In the Component Action Menu, select NDOT Sample Void Process.

Sample Record Summary

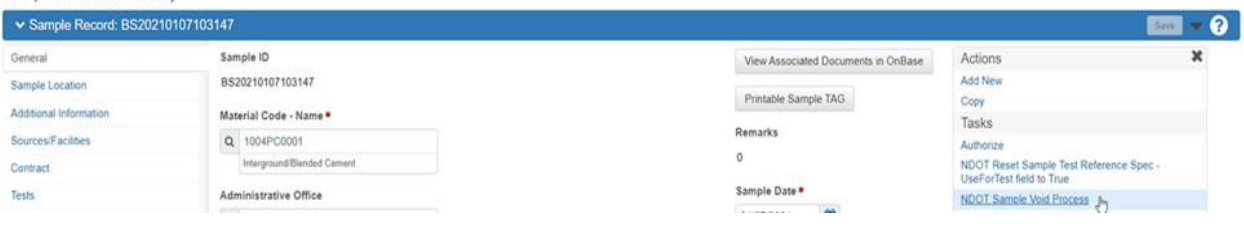

## **4.** Execute Process

**a.** Select Execute.

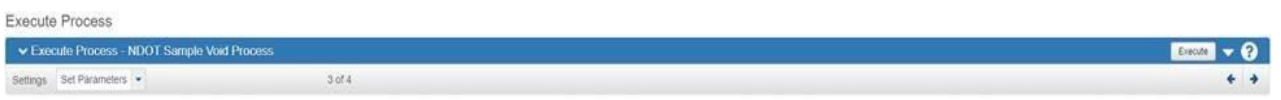

## **5.** Return Message

**a.** After the Execute Process completes you will receive a Success message when the sample record has been voided.

NDOT Sample Void - Return Status = Success Process started: 10/18/2021 9:50:08 AM \*\*\*\*\*\*\*\*\*\*\*\*\*\*\*\*\*\*\*\*\*\*\*\*\*\*\*\*\*\*\*\*\*\*\*\*\*\* Sample Record Id and Name to process: 39899 - DW20211018094824 SampleRecord - SampleRecordTest: DW20211018094824 - 59684: Added the Test has been cancelled remark for PCC Cylinder Cast Submission - Field SampleRecord - SampleRecordTest: DW20211018094824 - 1.0: updated the Sample Record Test to Cancelled for PCC Cylinder Cast Submission - Field SampleRecord status successfully changed to Void! Connected. Updating Job Status and Job Status Message Table. Return status: Success Process ended: 10/18/2021 9:50:22 AM